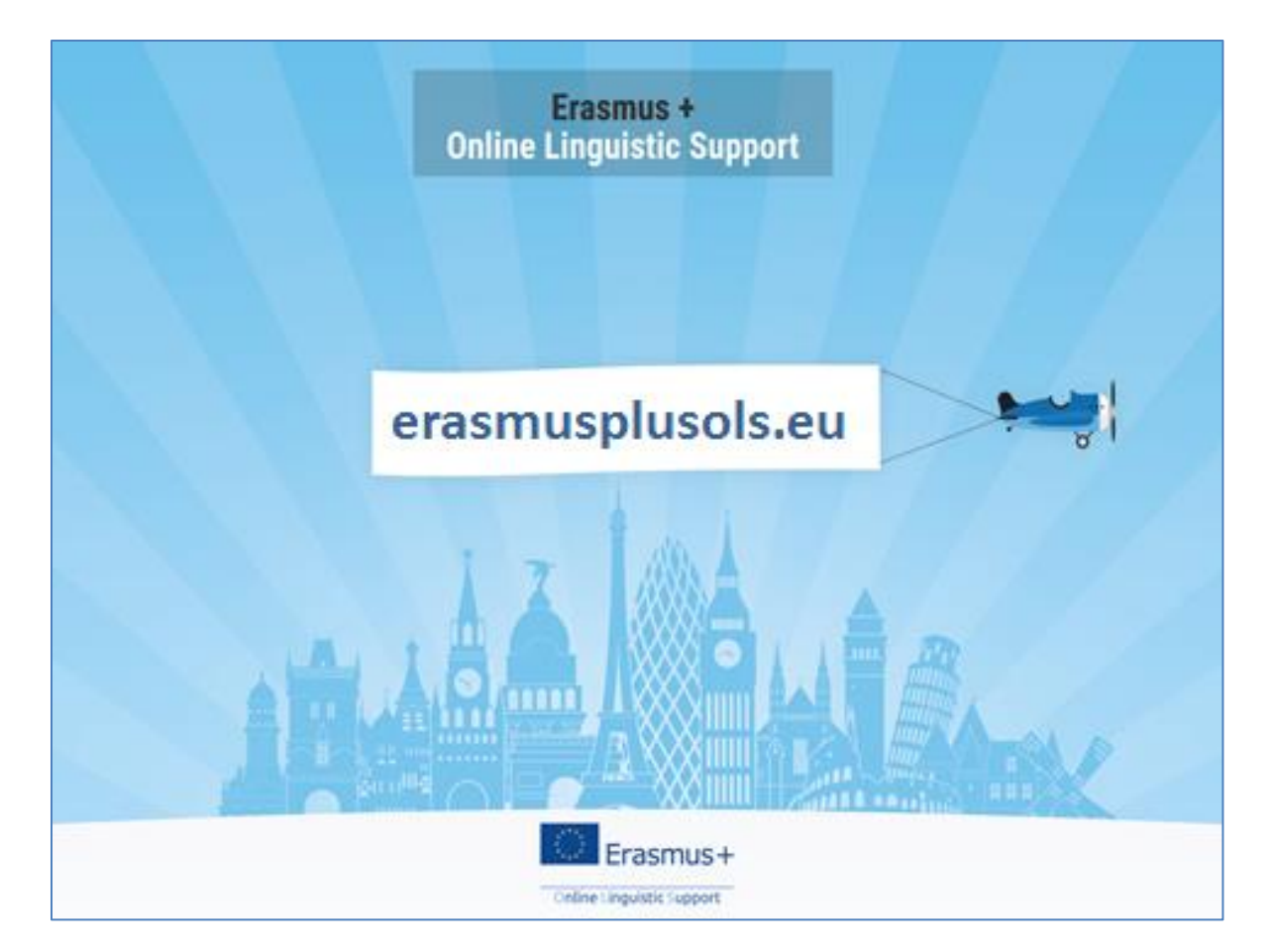

# OLS - panel zarządzania licencjami BENEFICJENT

### Spis treści

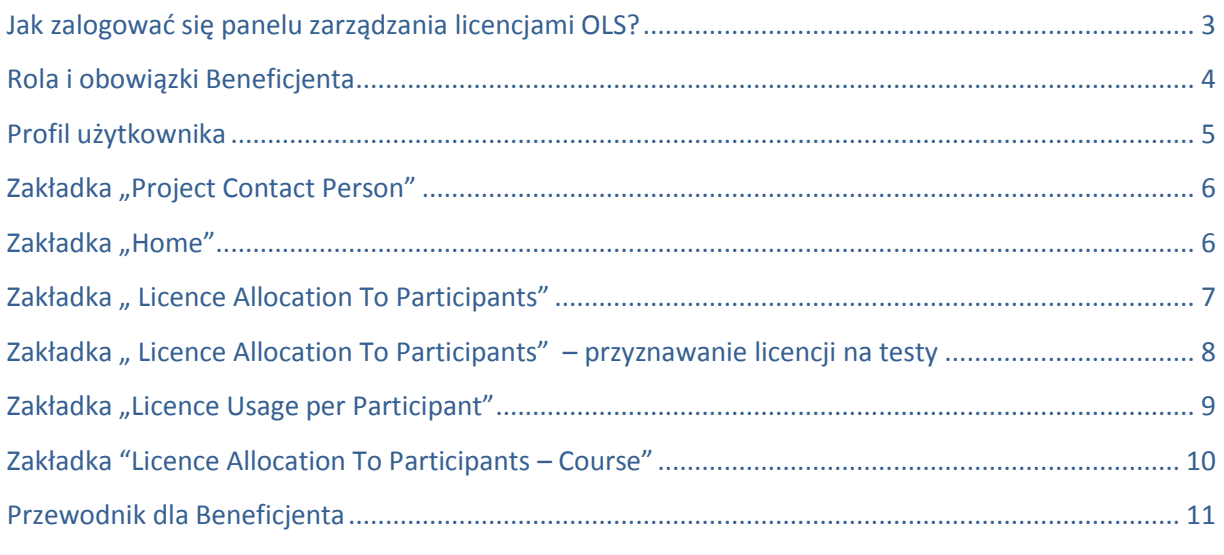

# <span id="page-2-0"></span>**Jak zalogować się panelu zarządzania licencjami OLS?**

1. Klikamy w link w otrzymanym mailu: Dear Powiatowy Zespol Szkol Ponadgimnazjalnych nr 2 im. Wincentego Witosa, We inform you that licenses for the Erasmus+ OLS have been allocated to your<br>organisation/institution. In order to check on the current number of licenses allocated to you we invite you to access your Erasmus+ OLS account. If you have forgotten your password, you can ask for a new one. Kind regards, Erasmus+ Online Linguistic Support (OLS)

#### **LUB**

2. Wchodzimy na stronę <https://erasmusplusols.eu/>

**nie może zawierać pospolitych słów**

**ani ciągów znaków**

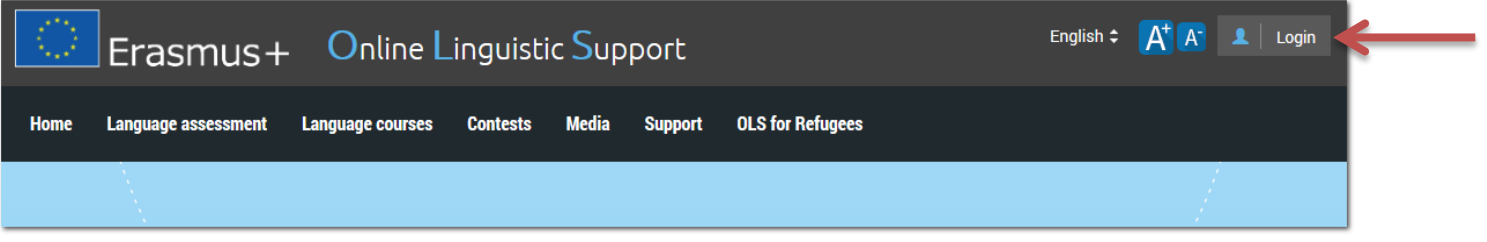

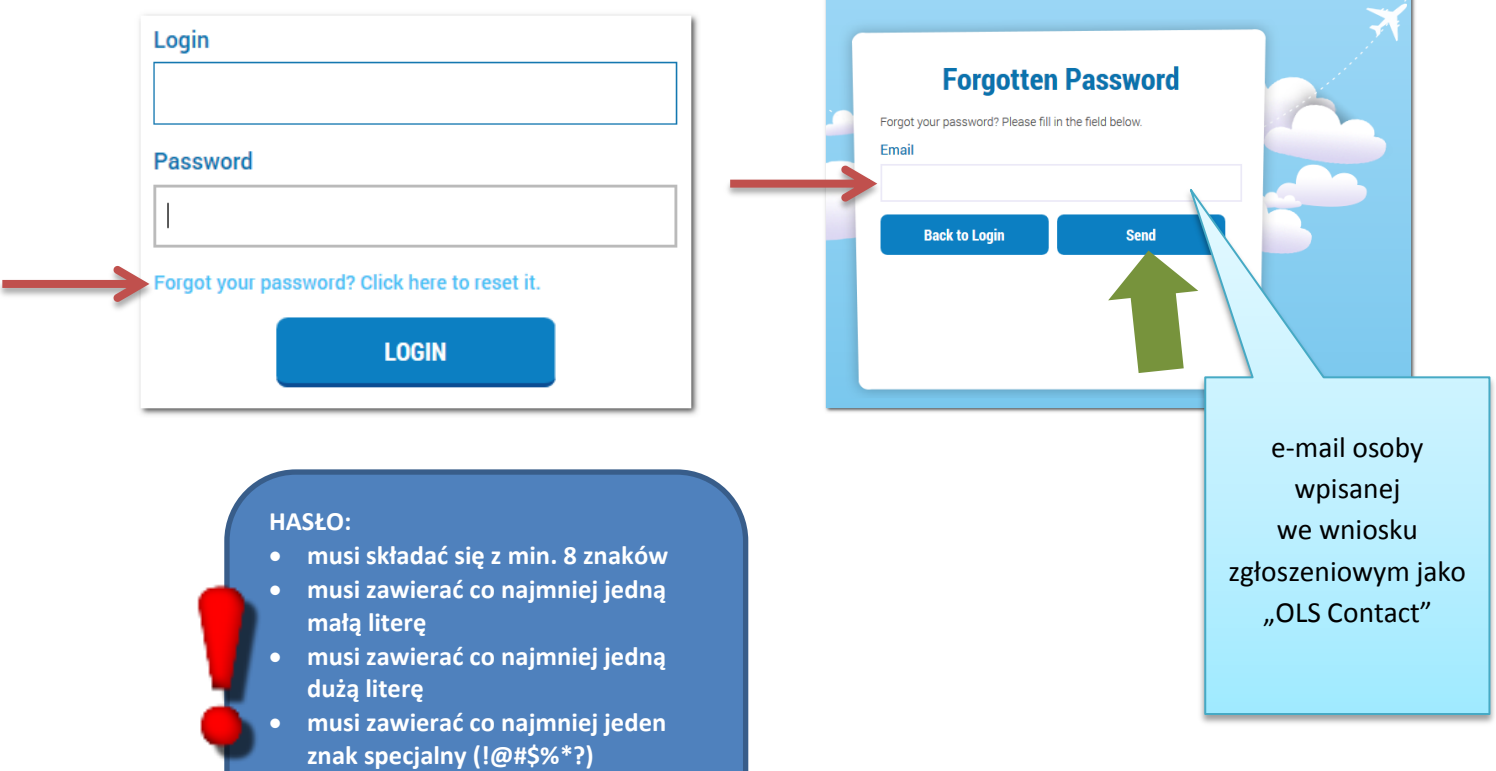

<span id="page-3-0"></span>**Rola i obowiązki Beneficjenta**

# **Przekazanie licencji na TESTY biegłości językowej uczestnikom mobilności**

# **Zaproszenie uczestników mobilności do uczestnictwa w KURSACH na platformie OLS**

# **MONITOROWANIE stopnia wykorzystania licencji**

### <span id="page-4-0"></span>**Profil użytkownika**

W tym miejscu można:

- 1. Zmienić hasło.
- 2. Ustawić opcję przesyłania powiadomień za każdym razem, gdy uczestnik zakończy wypełnianie testu.
- 3. Dodać adresy dodatkowych osób, które będą monitorowały wykonanie testów przez uczestników.

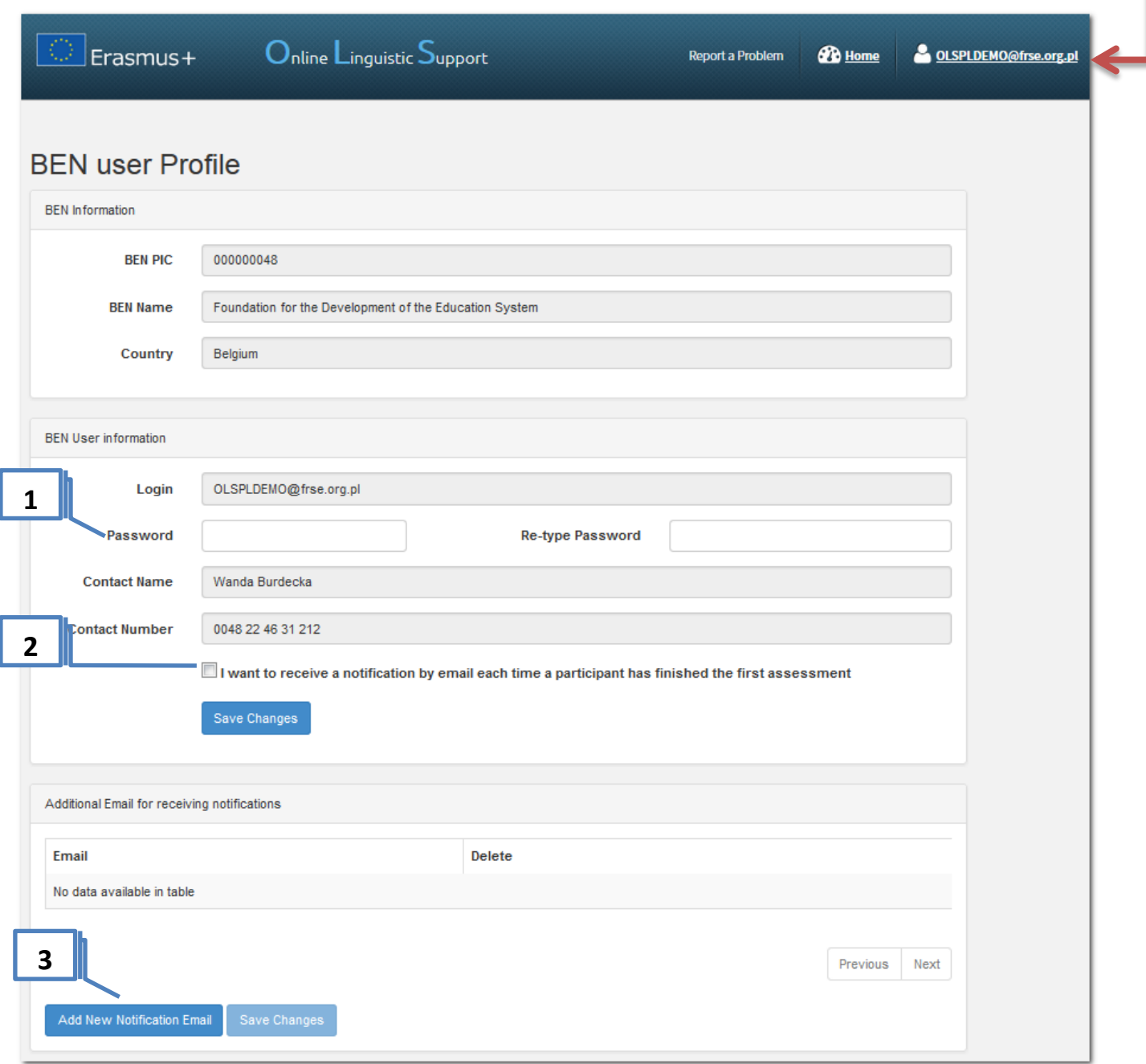

#### <span id="page-5-0"></span>**Zakładka "Project Contact Person"**

W tym miejscu można:

1. Dodać osoby, które z ramienia Beneficjenta będą miały dostęp do platformy OLS

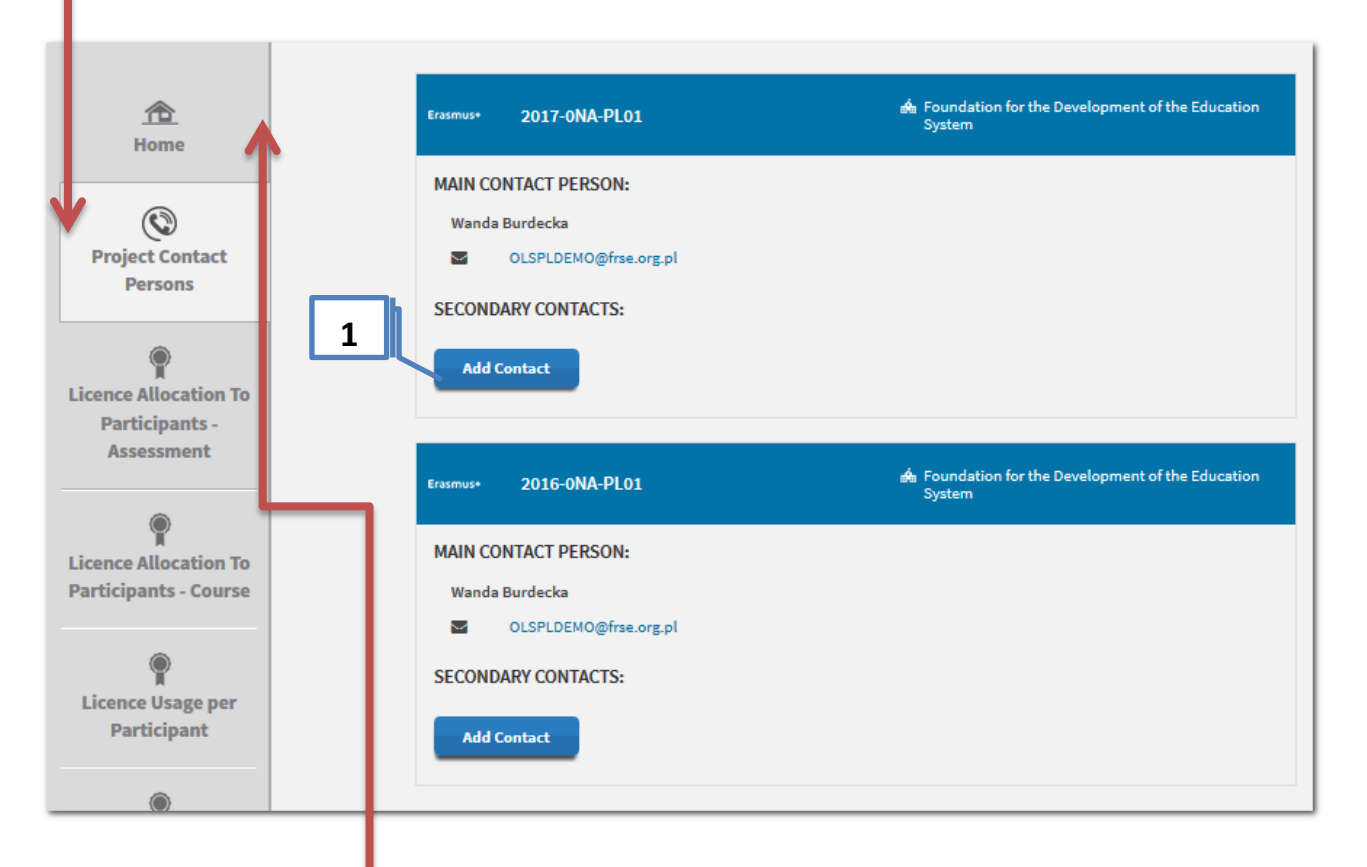

#### <span id="page-5-1"></span>Zakładka "Home"

Tutaj znajdują się instrukcje, materiały informacyjne, promocyjne oraz aktualności zamieszczane przez Komisję Europejską:

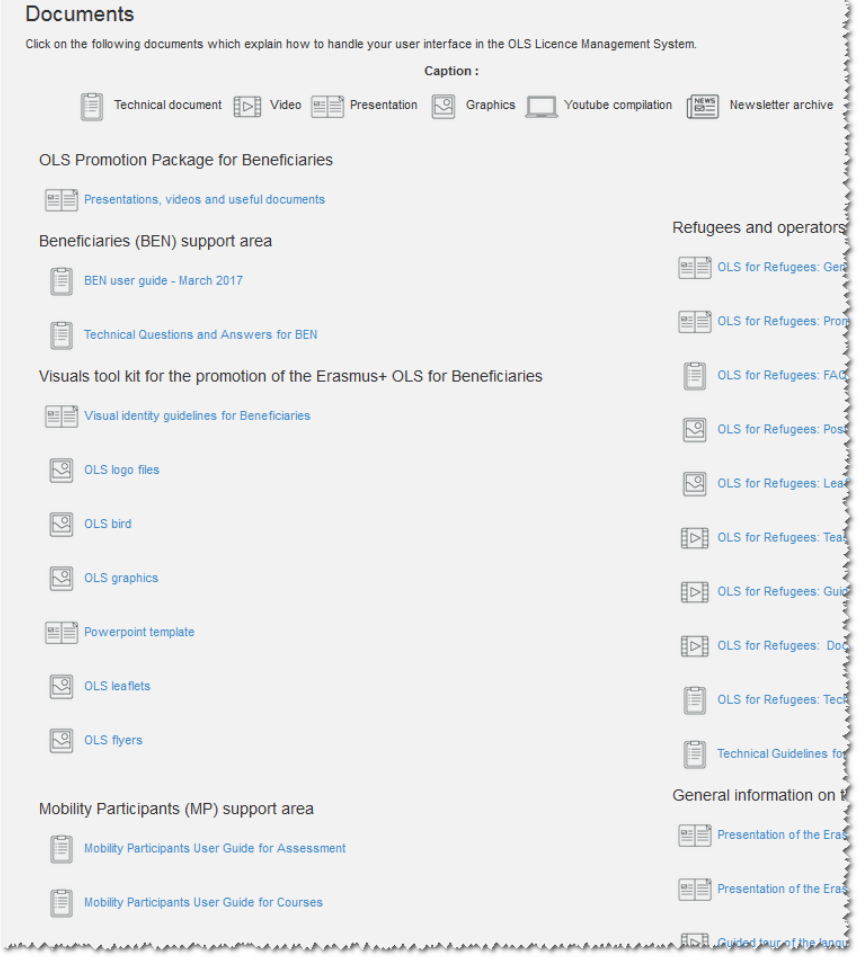

# <span id="page-6-0"></span>Zakładka "Licence Allocation To Participants"

W tym miejscu można:

1. Przyznawać licencje na testy uczestnikom wybranego projektu.

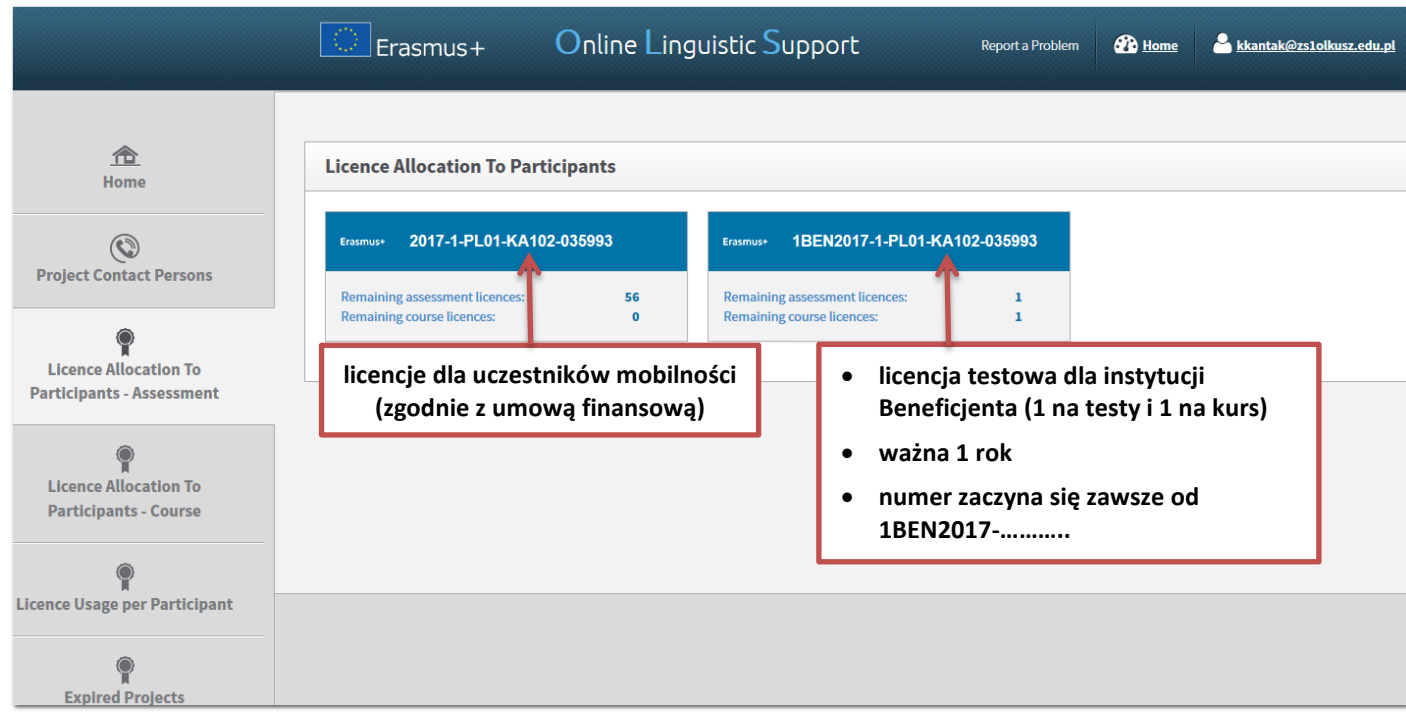

## <span id="page-7-0"></span>**Zakładka " Licence Allocation To Participants" – przyznawanie licencji na testy**

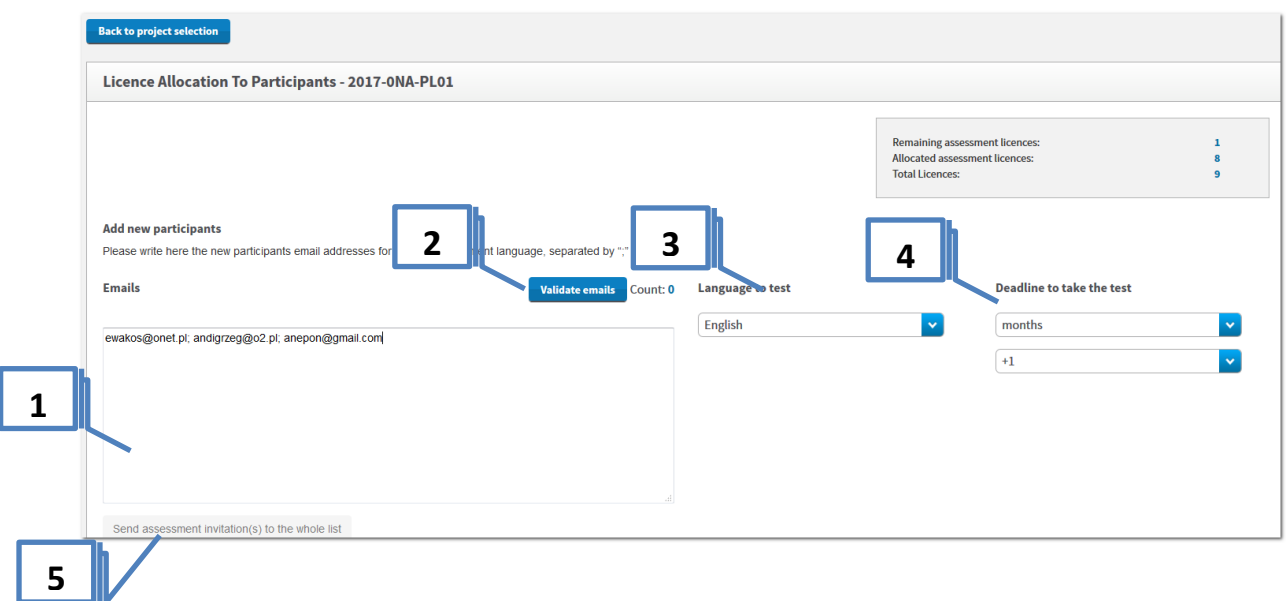

Aby przyznać licencje na testy należy:

ı

- 1. Wpisać adresy e-mail uczestników.
- 2. Nacisnąć przycisk "Validate emails".
- 3. Wybrać język w jakim ma być przeprowadzony test.
- 4. Wskazać termin wykonania testu.
- 5. Nacisnąć przycisk "Send assesment invitation(s) to the whole list.

Zaproszony uczestnik otrzyma e-mail z system, w którym, obok innych informacji, będzie podany jego login i hasło do systemu, umożliwiające wykonanie testu językowego.

Login: E-mail: olstest@onet.pl Password: zP#nxrsr

# **Start the language** assessment

### <span id="page-8-0"></span>**Zakładka "Licence Usage per Participant"**

W tym miejscu można:

- 1. Usunąć uczestnika (tak długo jak uczestnik nie rozpocznie testu).
- 2. Ponownie wysłać zaproszenie (ustalamy nowy termin wykonania testu).
- 3. Poprawić datę rozpoczęcia/zakończenia mobilności.

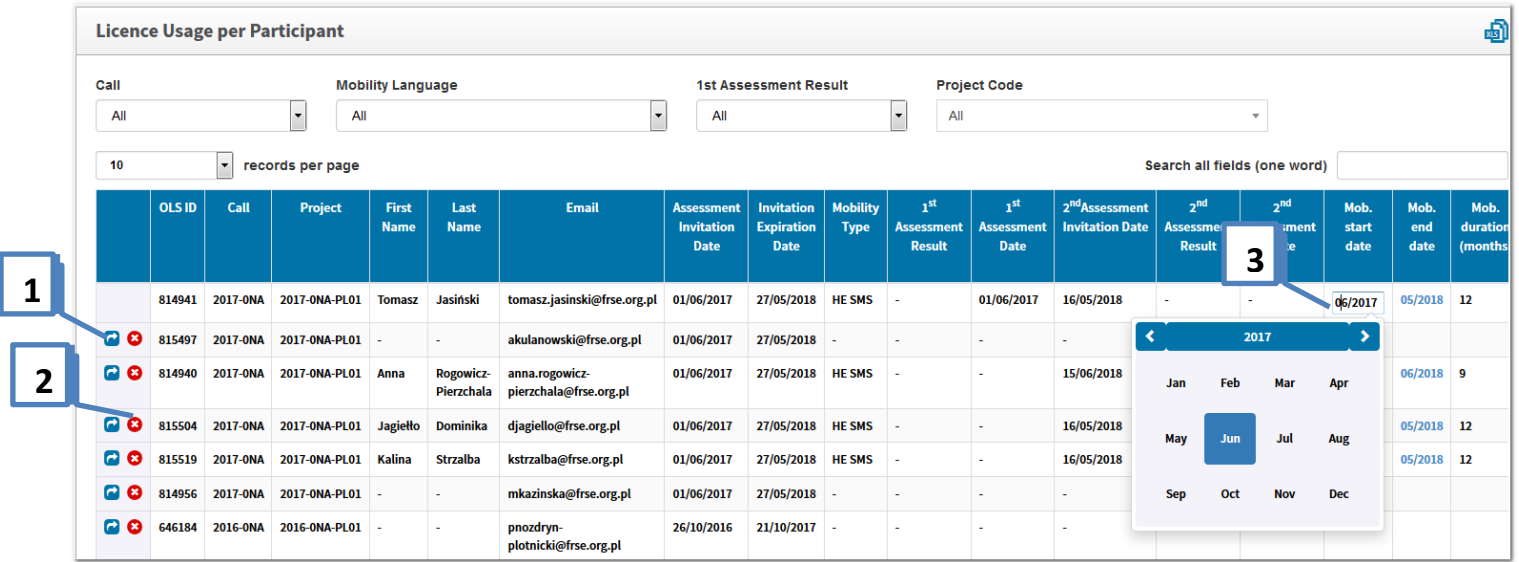

W tabeli znajdują się następujące pola:

- informacje dot. projektu
- imię
- nazwisko
- e-mail
- data wysłania zaproszenia test
- data wygaśnięcia dostępu do testu
- typ mobilności
- wynik 1. testu
- data wykonania 1. testu
- wynik 2. testu
- data wykonania 2. testu
- data rozpoczęcia mobilności (edytowalna)
- data zakończenia mobilności (edytowalna)
- długość mobilności
- język stażu
- licencja na kurs (tak/nie)
- lokalny język
- data udostępnienia licencji na kurs
- pierwsze logowanie do kursu
- czas spędzony na platformie

# <span id="page-9-0"></span>**Zakładka "Licence Allocation To Participants – Course"**

W tym miejscu można:

1. Przyznać licencje na kurs uczestnikom, którzy ukończyli test.

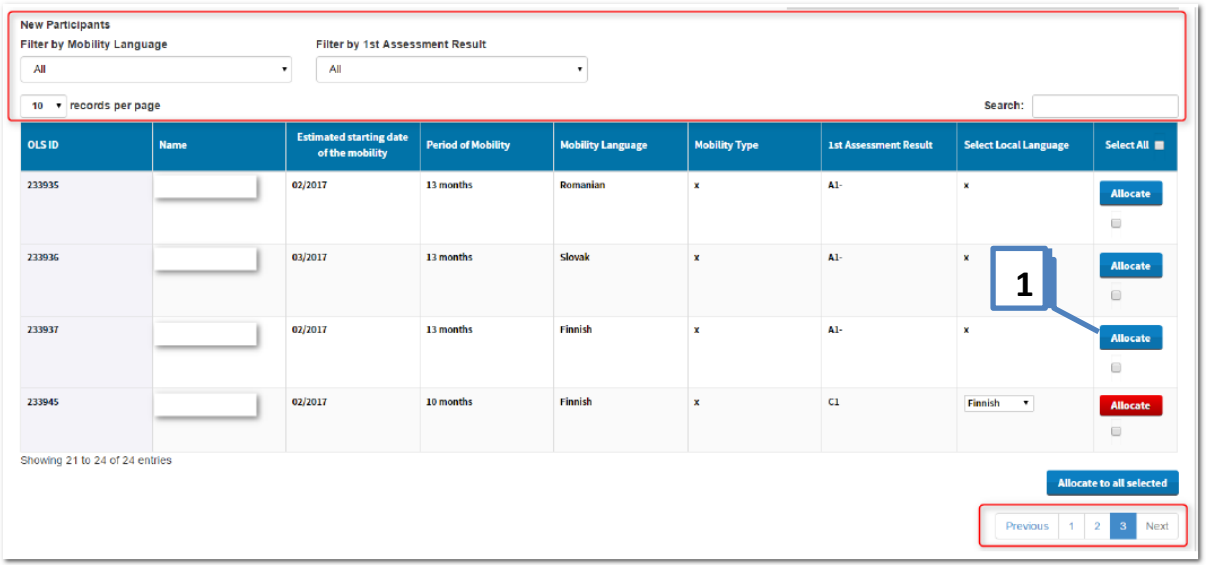

### <span id="page-10-0"></span>**Przewodnik dla Beneficjenta**

Wszystkie szczegółowe informacje, dotyczące przyznawania licencji na testy i kursy językowe oraz monitorowania wykorzystania licencji przez uczestników, znajdują się w przewodniku "**Licence Management System for Beneficiaries**".

Przewodnik można pobrać po zalogowaniu się do panelu zarządzania OLS, w zakładce "Home".

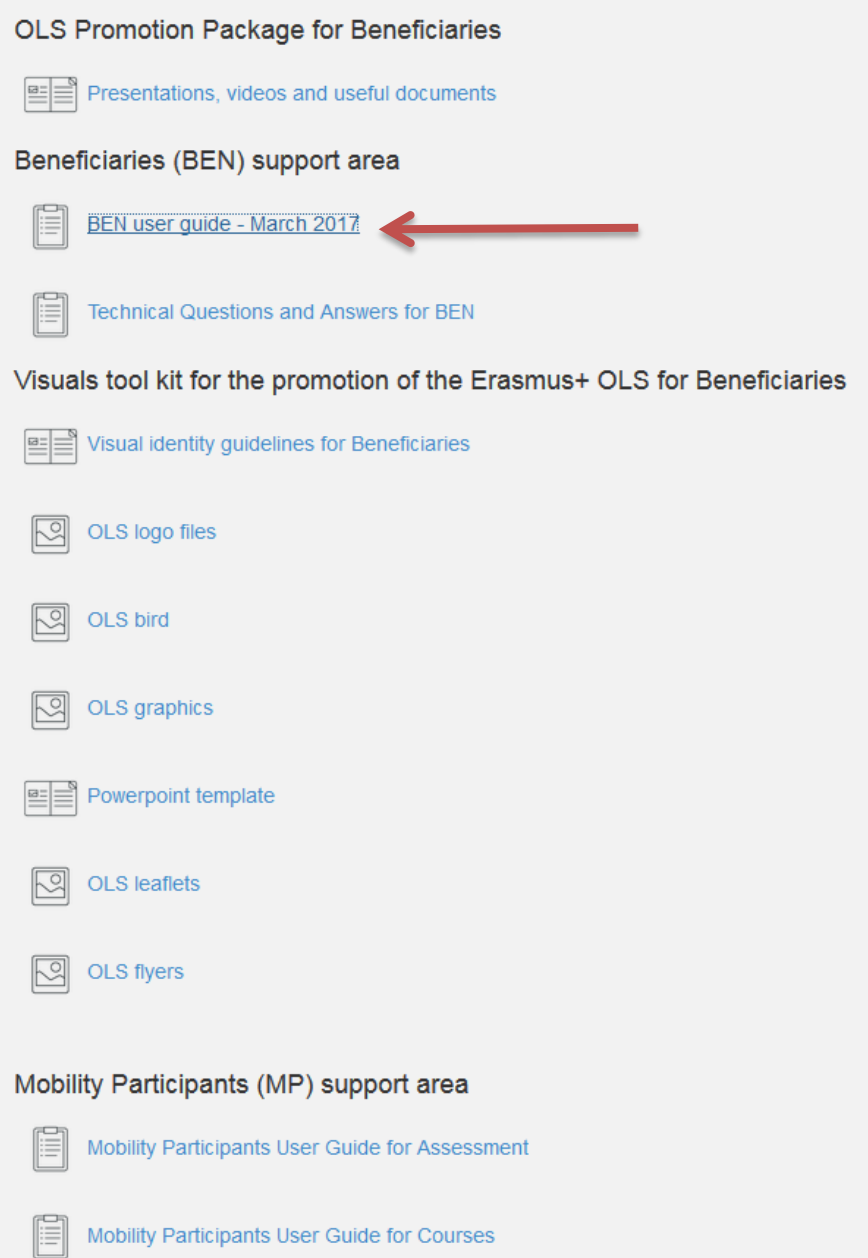